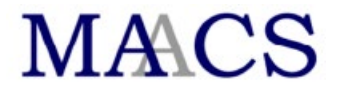

## **Video Visit Instructions**

Please visit <https://www.sado.org/SADOScheduler> to schedule a video conference with your client.

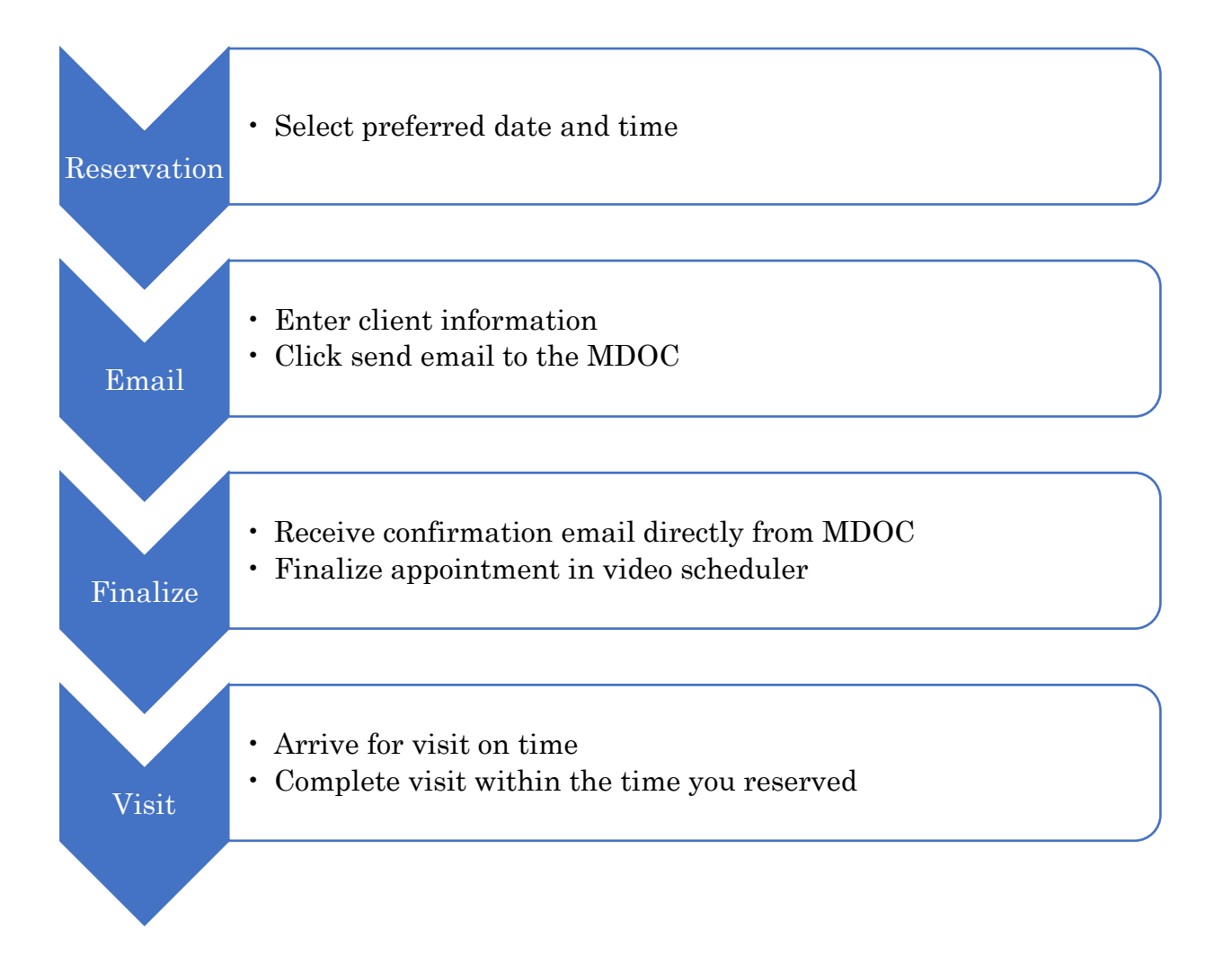

If you encounter any problems with the Video Scheduler, please contact MAACS at [maacsvisits@sado.org.](mailto:maacsvisits@sado.org)

If you experience technical problems when attempting to conduct a visit, please contact Terry Huhn at 517.334.1202 or MariaRosa Palmer at 517.334.1203.

## **Detailed steps for scheduling video conferences with clients**

**Make a Reservation:** Select the preferred time. A pop-up message will appear and allow you to extend your conference time if needed:

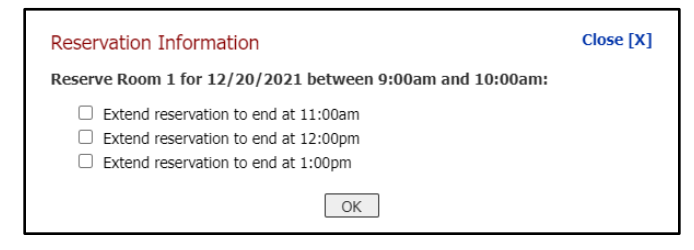

After you have made your selection, click "OK." Your selected reservation will appear on the calendar, highlighted in orange. Next, click "Reserve Time."

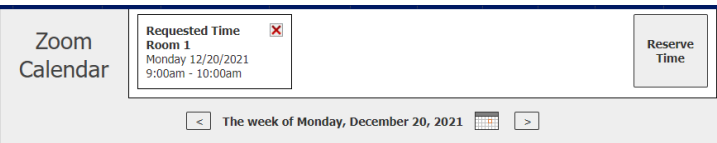

Enter all required information. Once information is entered, click "Save Appointment." After you save the appointment, you will see the screen below:

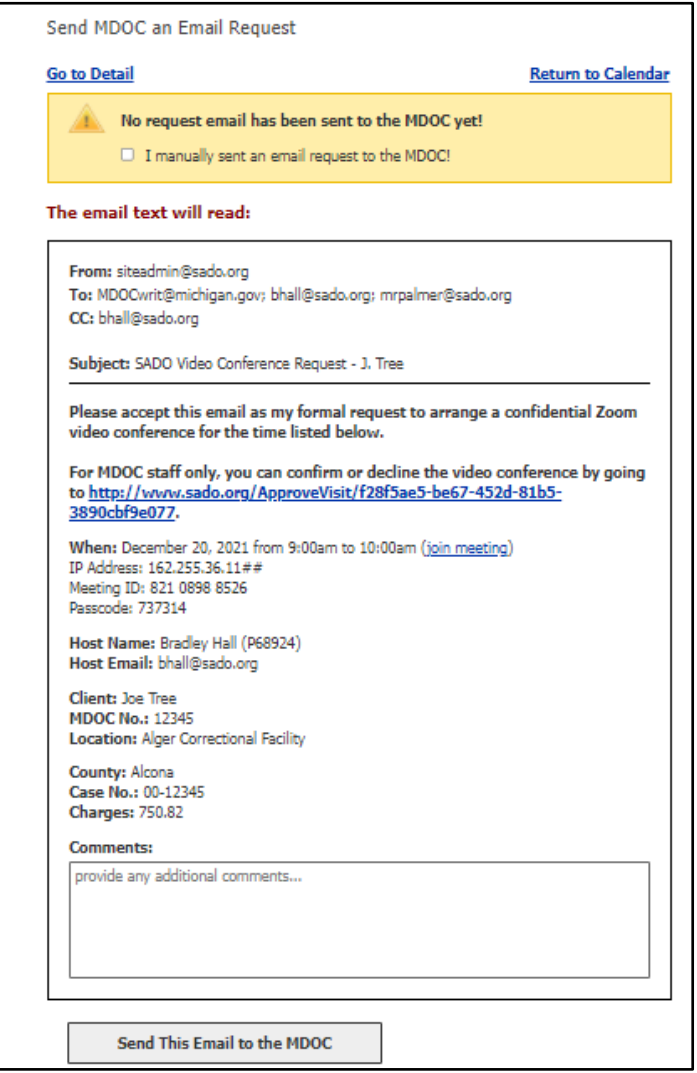

Review the information for accuracy. If the information is correct, click "Send This Email to the MDOC." The scheduler will automatically send your email to the MDOC Writ office. After the email is sent, you will see your client detail and the status of the request as follows:

**Step 1: A request email was sent to the MDOC on 10/25/2021**

**Step 2: The MDOC has not confirmed this video conference yet. If you have received an email from MDOC writ, please go to Step 3 and finalize the confirmed time.**

**Step 3: Finalize Confirmed Time.**

Requested time:

**Finalize Visit:** After the MDOC approves and confirms your request, MDOC Writ will email you directly with confirmation. Upon receipt of this confirmation email, please log into the video scheduler and click "'Finalize a Time." Be sure you are finalizing the correct time if you entered alternate dates and times. Once finalized, the alternates will be automatically deleted, and your confirmed visit will be highlighted in green.

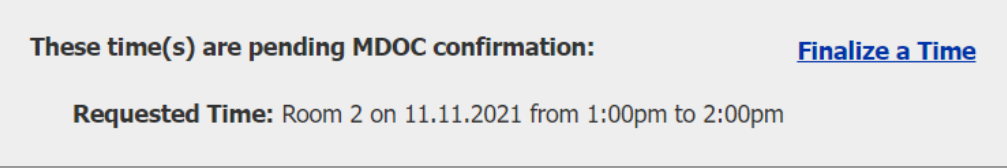

**Day of visit:** To start your visit, you can go to the video scheduler, select your reservation, and click on "Join Meeting." Or you can start the meeting using the Zoom information provided in your email. You will be the zoom host. If you arrive early, you may get a message that "the host has another meeting in progress." Please remain on the line, as your facility should appear at the time your visit is supposed to start.

**Troubleshooting Note:** If you continue to get this message after your scheduled start time, it may mean that a prior meeting was not properly ended. Go to the video scheduler and click on the visit scheduled immediately before your visit. A pop-up box will appear.

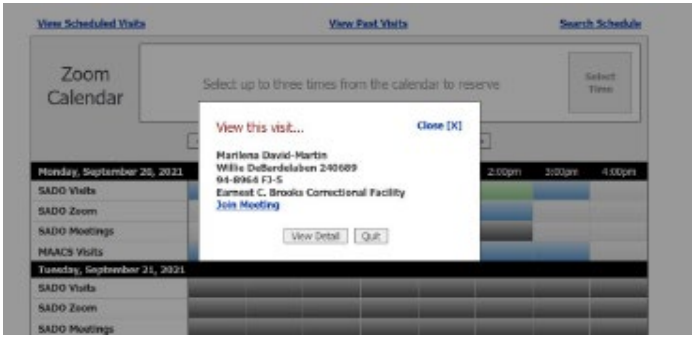

Click on "Join Meeting". If you see people in the room from the prior visit, ask them to end their visit since a new visit is scheduled to start.

If the MDOC room is empty, click on "Participants" and then a frame should pop out on the right-hand side.

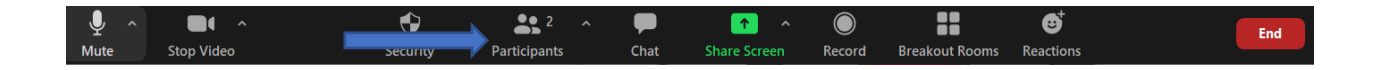

Select "Claim Host" at the bottom.

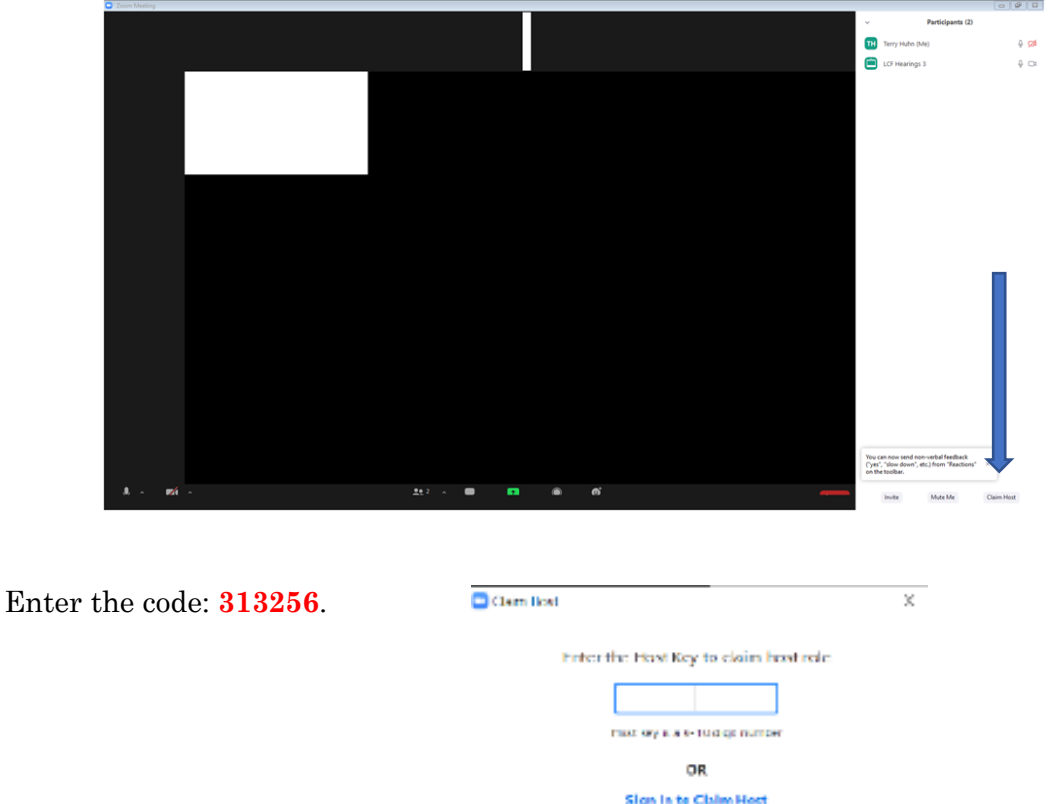

You are now the host and can end the meeting by selecting "End Meeting". Now you should be able to start your visit without issue. Contact MAACS for assistance if this situation. You may call Terry Huhn at 517.334.1202 or MariaRosa Palmer at 517.334.1203.

**Video Visit Confirmation:** Confirmations will no longer be automated. Please contact MAACS if you need a confirmation or have questions when completing your voucher.